# 102學年度四技二專技優甄審入學招生

## 報名系統操作參考手冊

## 目 錄

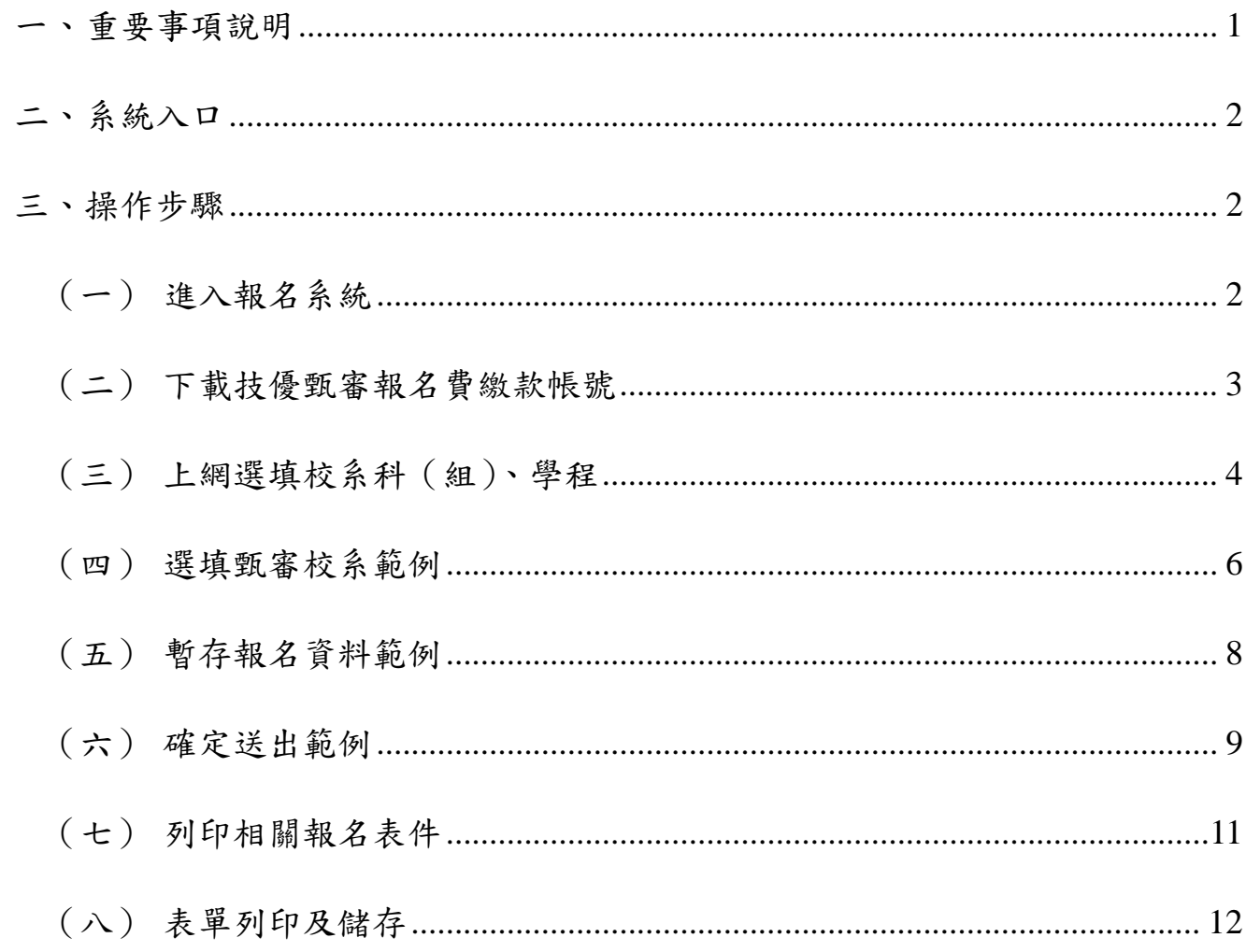

#### 102學年度四技二專技優甄審入學招生

### 報名系統操作參考手冊

本學年度四技二專技優甄審入學招生之資格審查登錄、網路報名及就讀志願序登記,均採 網路作業方式辦理;考生須依簡章規定時間登入本委員會技優甄審作業系統,在線上完成資料 登錄並確定送出,及自系統列印相關表件及單據,以辦理技優甄審入學招生之資格審查、網路 報名及登記就讀志願序作業。

參加技優甄審入學招生考生,限用Microsoft IE6.0以上版本瀏覽器登入系統。本手冊僅供 技優甄審入學招生報名系統操作參考所得等考手冊另訂之。各項作業悉依本學年 度四技二專技優甄審入學招生簡章、本委員會發布最新消息及公告為準。

一、 重要事項說明

1. 系統開放時間:102年5月23日(星期四)10:00起至102年5月28日(星期二)17:00止, 期間24小時開放。考生須先完成報名費繳款,再重新登入系統選擇校系科(組)、學 程報名,並確定送出方完成系統之報名作業。 ※ 報名費繳款截止時間:102年5月27日(星期一)24:00止。

※ 選擇校系科(組)、學程報名並確定送出截止時間:102年5月28日(星期二)17:00止

- 2. 報名系統開放對象:通過本學年度四技二專技優甄審入學招生資格審查之所有考生。 ※ 未參加或未通過資格審查者,無法報名本學年度技優甄審入學招生。
- 3. 考生須先查詢資格審查結果是否通過,通過資格審查考生才可上本委員會網站,點選 「技優甄審報名系統」,輸入「身分證號」、「出生年月日」、簡章所附「通行碼」 及網頁畫面「驗證碼」登入系統後,即可列印報名費繳款單;並請於102年5月27日(星 期一)前完成繳費,才能上網報名。逾期未繳費者,不能參加本次甄審入學招生報名。 ※ 報名費200元。每筆報名費繳款單僅限考生本人使用,不可合併繳費(低收入戶考
	- 生經審查通過者,免繳報名費;中低收入戶考生經審查通過者,減免30%報名費)。 ※ 臨櫃繳款須配合金融機構上班時間:上午9:00~下午3:30;ATM轉帳時間為24小時

開放。報名費繳交注意事項,請參閱技優甄審入學招生簡章附錄二說明。

- ※ 通行碼不得轉知他人;若由他人代為報名,因此造成問題,後果由考生自負。
- 4. 繳費成功2小時後,須重新登入系統選擇報考校系科(組)、學程(至多5個;可跨類), 並務必於102年5月28日(星期二)17:00前完成「確定送出」。確定送出後,才可列印「完 成技優甄審入學招生報名確認單」、各校之指定項目甄審繳費單、報名表件及寄件信封 封面。
	- ※ 確定送出後,將無法修改資料或重新選擇報考校系科(組)、學程。
	- ※ 考生請儘早完成網路報名,避免於截止日上網,因網路流量過大,未能完成系統報 名資料確定送出,而影響自身權益。
	- ※ 確定送出後,考生務必列印或下載「完成技優甄審入學報名確認單」留存。考生於 複查時,若未能出具該確認單,將喪失相關複查事項之機會,請考生特別留意。
- 5. 考生須於102年5月29日(星期三)前,繳交指定項目甄審費用(500元或750元)及繳寄 資料至報考之各甄審學校(郵戳為憑),參加各校系科(組)、學程之指定項目甄審。
- 102 學年度四技二專技優甄審入學招生報名系統操作參考手冊 1 6. 報名期間若遇任何問題,請於上班時間 (上午8:30~下午5:30), 電洽技專校院招生委 員會聯合會(電話:02-2772-5333#214;傳真:02-2773-5633)。

#### 二、 系統入口

請先確認電腦己連接至網際網路。開啟IE瀏覽器(限用Microsoft IE 6.0以上版本),進入「102 學年度科技校院四年制及專科學校二年制聯合甄選委員會網站(http://enter42.jctv.ntut.edu.tw/)」。 由本委員會網頁「考生作業系統」項下點選「技優甄審作業系統」;閱讀相關說明後,點選「報 名系統」超連結,進入該系統首頁。

#### 三、 操作步驟

- (一)進入報名系統
	- 1. 請仔細閱讀注意事項。
	- 2. 輸入個人「身分證號」、「出生年月日」、簡章所附「通行碼」及畫面「驗證碼」 後,按下进入報名系統登入,如圖3-1所示。

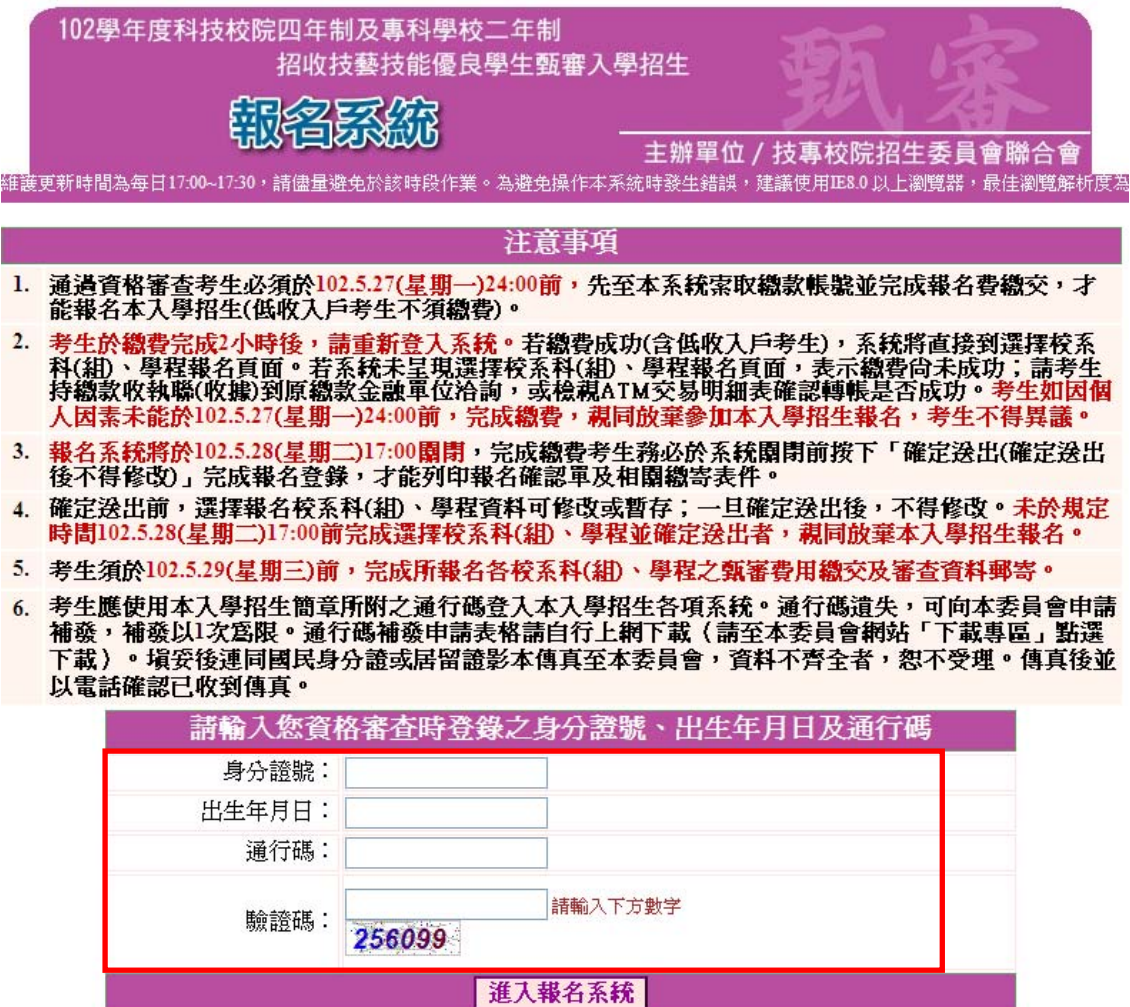

圖3-1

- (二)下載技優甄審報名費繳款帳號
	- 1. 首次進入本頁面或報名費未完成繳交者,系統會出現提示訊息:「您已通過資格審 查,目前尚未完成報名費繳交。請務必於102.5.27(星期一)前繳費,否則視同放 棄報名」(如圖3-2-1):
	- 2. 技優甄審入學招生報名費為新臺幣200元整,審查通過之中低收入戶考生報名費新臺 幣140元整。考生須依系統產生之「繳款帳號」及「繳款金額」繳交報名費。繳款方 式有4種,請擇一辦理。若選擇至臺灣銀行臨櫃繳款者,請按下載臺灣銀行繳費單(PDF 格式),列印專屬繳費單(如圖3-2-2)到該銀行各分行繳費。
	- 3. 了解繳款帳號及繳費方式後,請按發出離開系統,並請儘速繳費。
	- 4. 報名費繳費成功2小時後,考生務必重新登入系統,完成報名作業。 請注意:考生若逾102.5.27(星期一)24:00未完成繳費,或已完成繳費但未重新登 入系統完成報名者,視同放棄本入學招生報名。
	- 5. 繳費成功後,繳費收據或交易明細表,務請自行留存備查。
	- 6. 繳費完成2小時後,重新登入系統,若系統仍停留在本頁面,表示繳費尚未成功, 請依系統提示儘速處理,以免延誤報名。

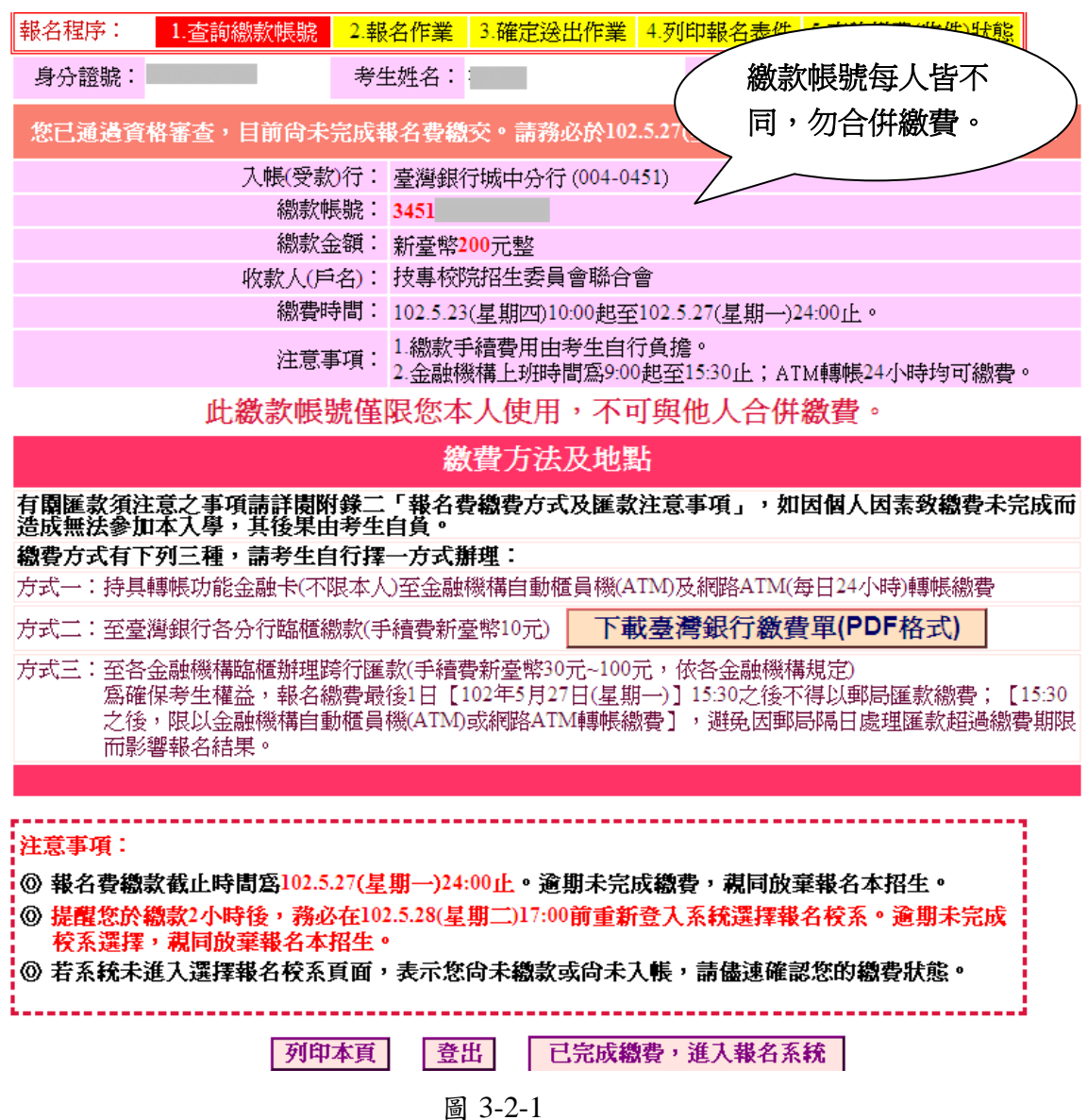

102 學年度四技二專技優甄審入學招生報名系統操作參考手冊 3

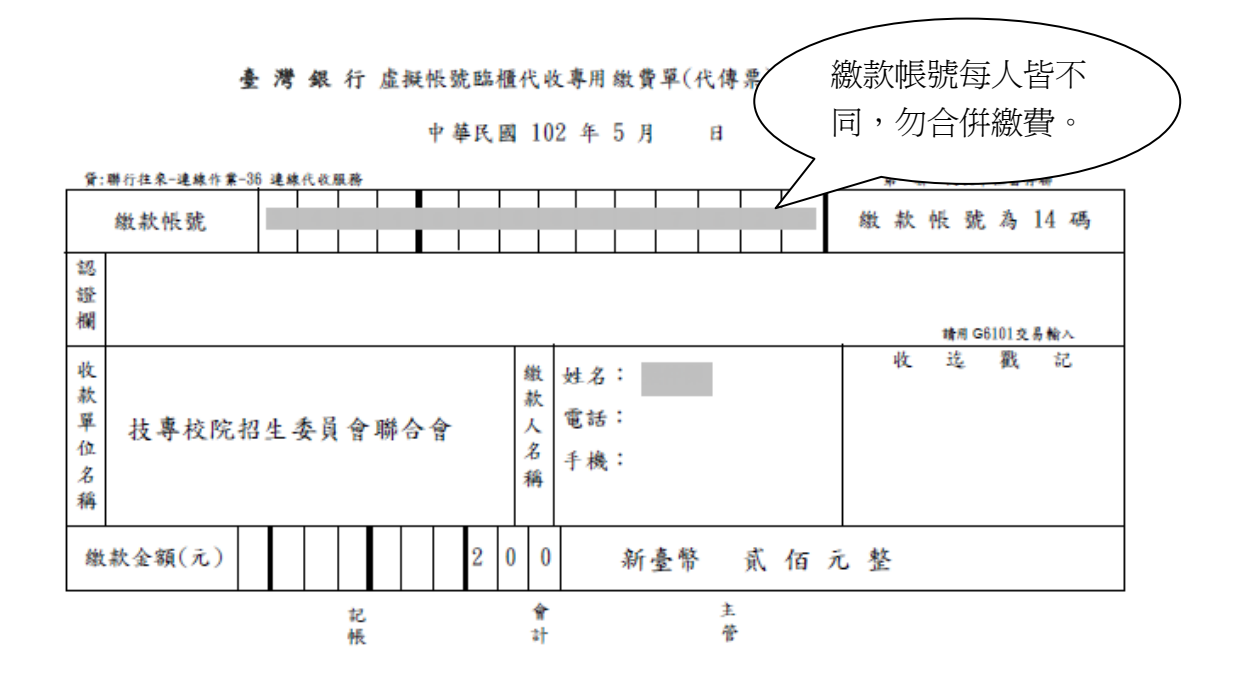

臺灣銀行 虚擬帳號臨櫃代收專用繳費單(代傳票)

中華民國 102 年 5 月 一日

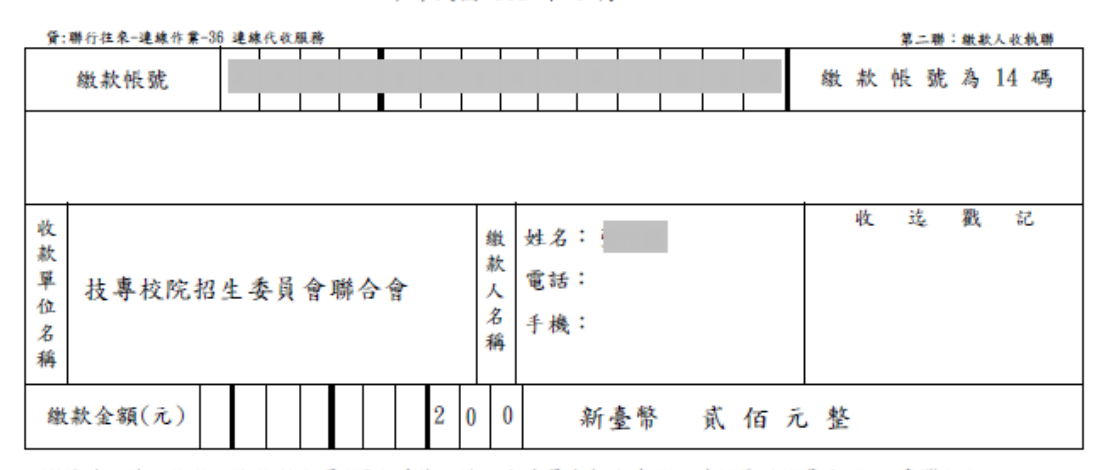

※請務必填上繳款日期繳款完畢約2小時後,請至本委員會報名系統,確認是否繳費成功;至臺灣銀行 臨櫃繳款手續費新臺幣10元。

圖 3-2-2

- (三)上網選填校系科(組)、學程
	- 1. 在規定繳費期限內完成報名費繳款;低收入戶考生登入系統後,將直接跳至本頁面 (如圖3-3)。
	- 2. 考生請先瀏覽並核對資格審查結果,在「請選擇學校」中點選欲報考之學校;再由 系統選單中選取欲報考之系科(組)、學程。
	- 3. 完成選填校系科(組)、學程後,考生可按暫存報名資料儲存選取結果;或按<mark>登出</mark> 下次再作業。請注意:此時並未完成報名資料確定送出,即尚未完成本招生報名!
	- 4. 若欲報名之校系科(組)、學程,已確認不修改,請按我要進行下一頁確定送出作 業 。

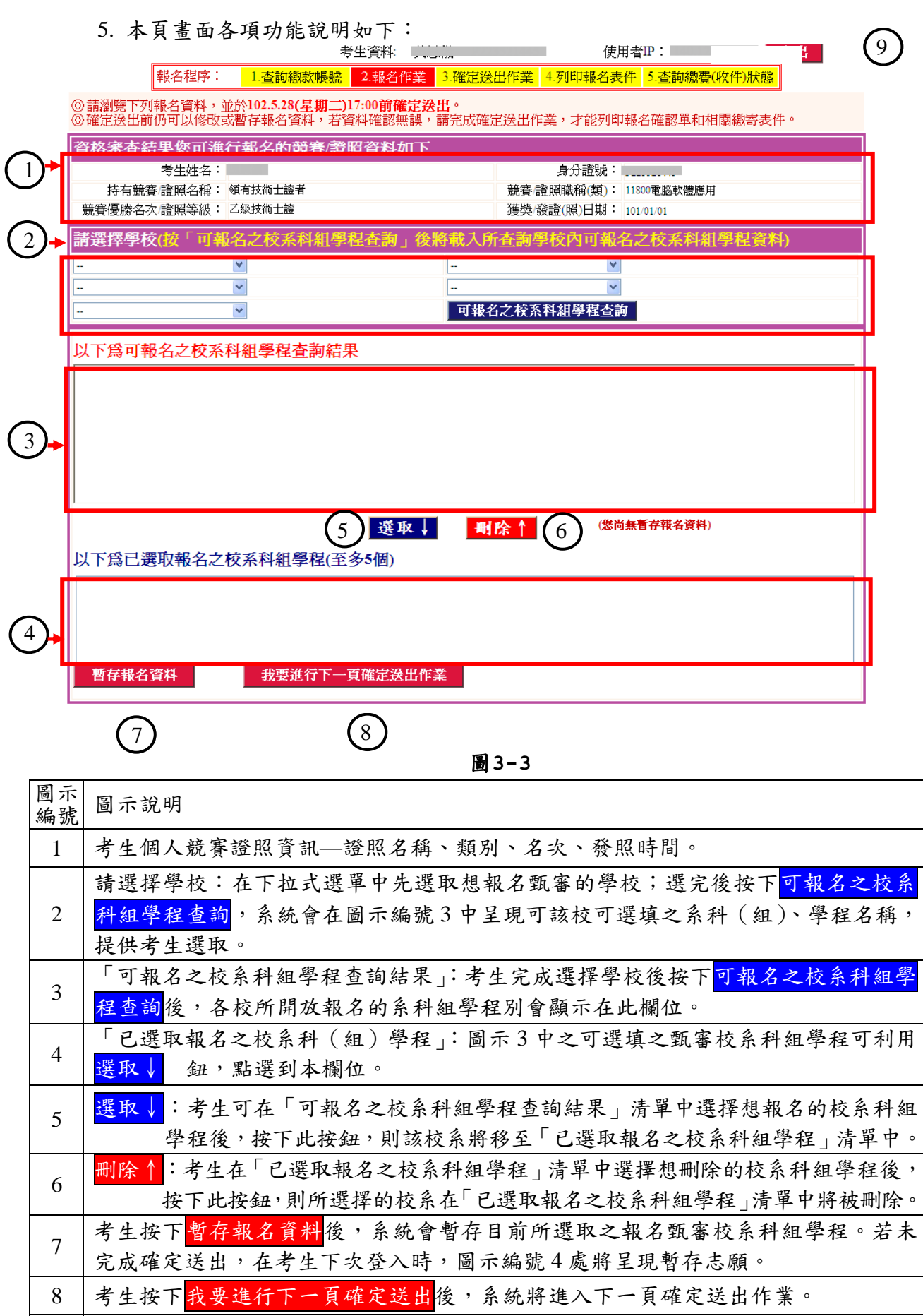

9 登出:離開系統下次再行作業。

(四)選填甄審校系範例

1. 如考生欲報名「國立臺北科技大學」、「國立雲林科技大學」、「國立屏東科技大學」、 「國立臺灣科技大學」等各校系科(組)、學程,請先至「請選擇學校」欄之下拉式 選單,選取學校(如圖3-4-1-4),然後點選可報名之校系科(組)學程查詢(圖 3-4-1-®),為統會將考生所選學校開放招生之科(組)、學程別,顯示於「可報名 之校系科(組)學程查詢結果,欄中(如圖3-4-1-C)。

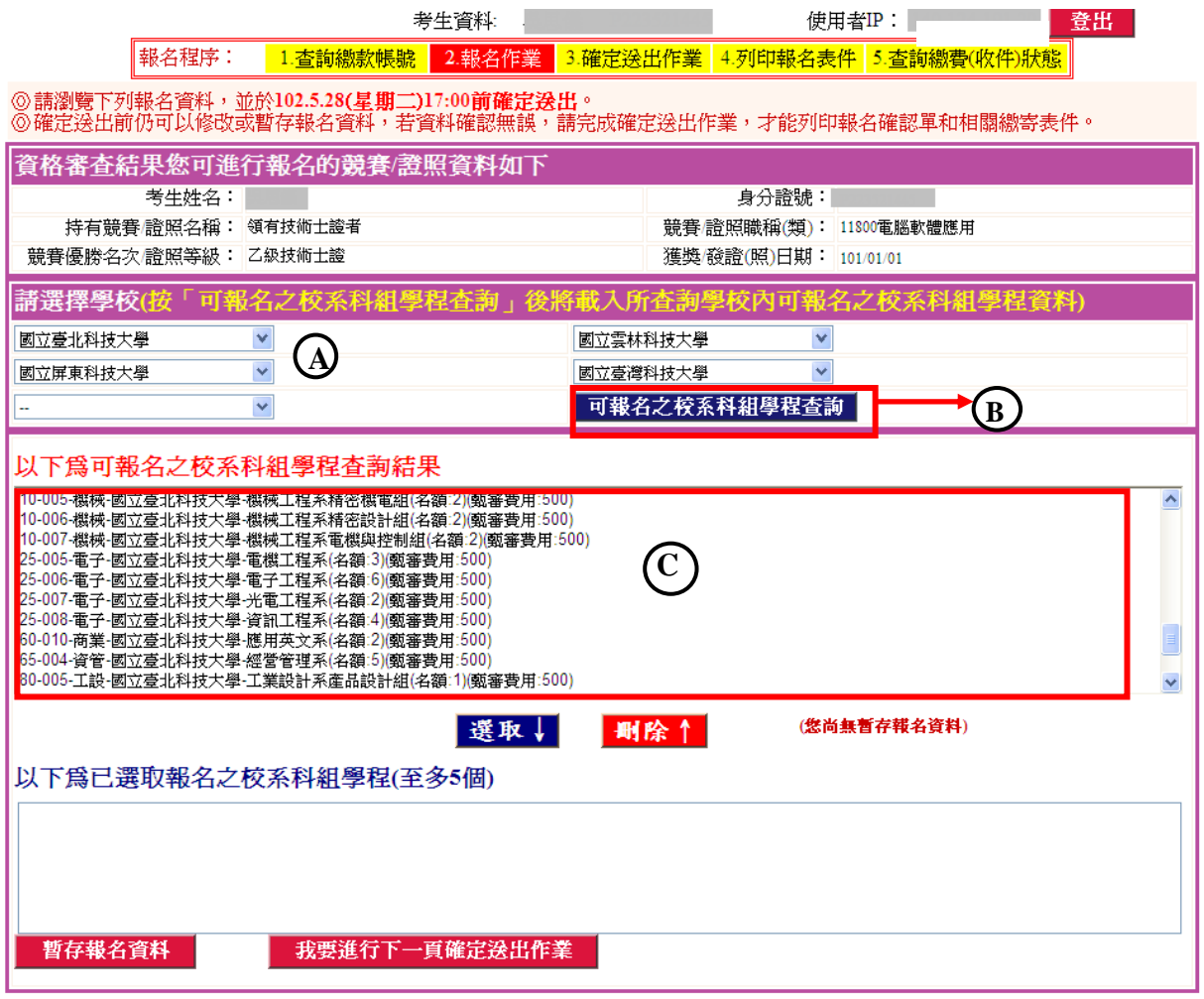

圖 3-4-1

2. 考生在「可報名之校系科(組)學程查詢結果」欄中,選取欲報名之校系選項(如 圖3-4-2)後,點選<mark>選取</mark>,則所選取之選項,即會移至「已選取之報名之校系科(組) 學程」欄中(如圖3-4-3)。

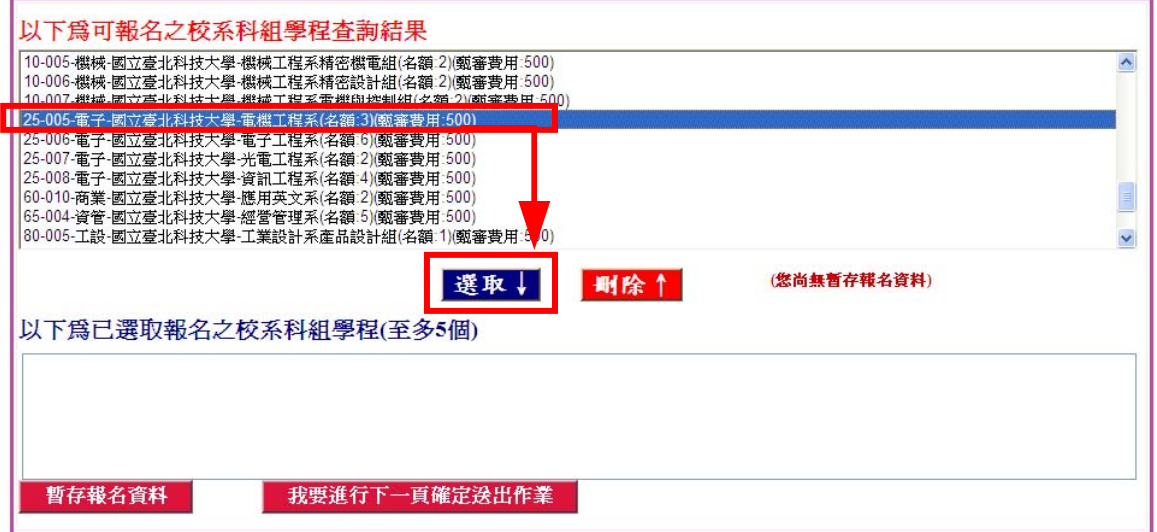

圖 3-4-2

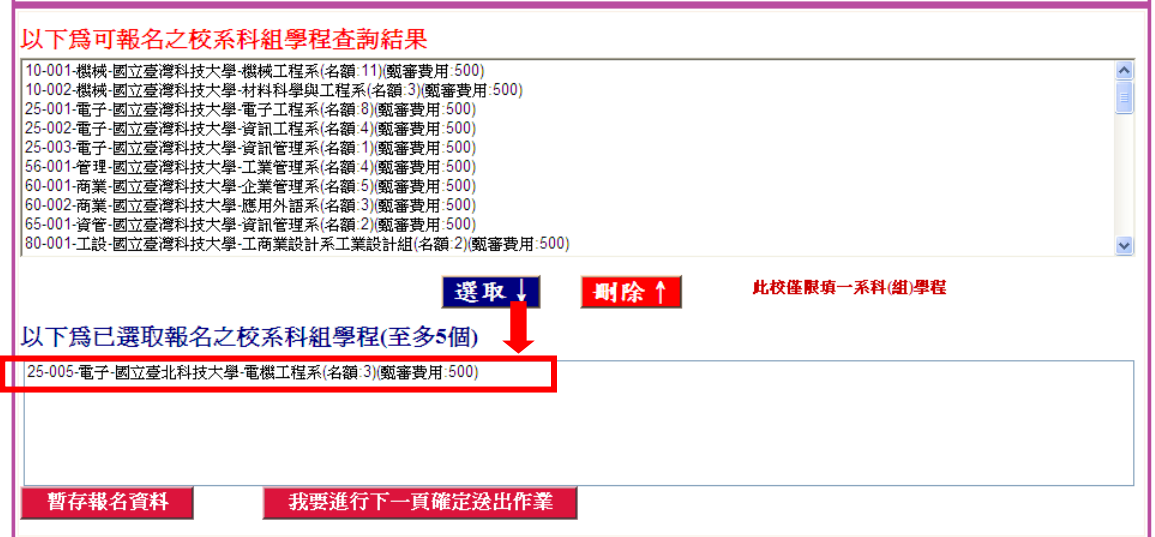

圖 3-4-3

3. 考生在「可報名之校系科(組)學程查詢結果」欄中,至多只能選5個校系科(組)、 學程,某些學校限選填該校1系科(組)、學程,不能選填2個以上。 以圖3-4-4「國立臺北科技大學」為例,若考生選填該校2系(組)、學程,則系統 會提示該校僅限選填1系科(組)、學程。

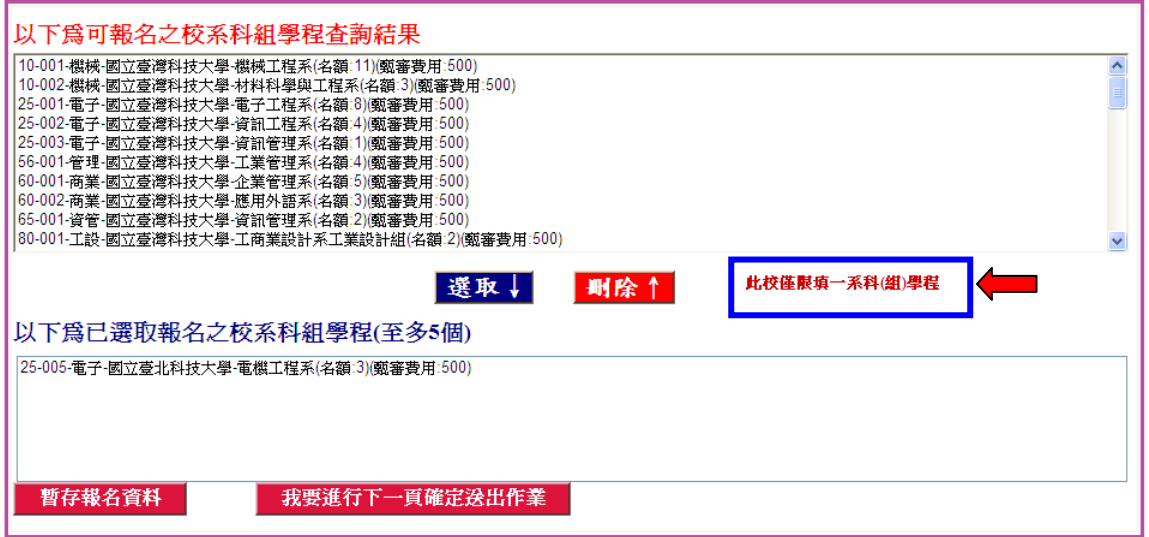

圖 3-4-4

(五)暫存報名資料範例

考生完成甄審校系科(組)、學程選取後,按下暫存報名資料 (圖3-5),系統會 出現「報名校系科(組)、學程暫存成功」,則選取資料將暫時存入系統;這些暫存 的資料還能再作修改,以備下次重新登入系統後使用。

請注意:此時因僅暫存未確定送出,所以尚未完成技優甄審報名!

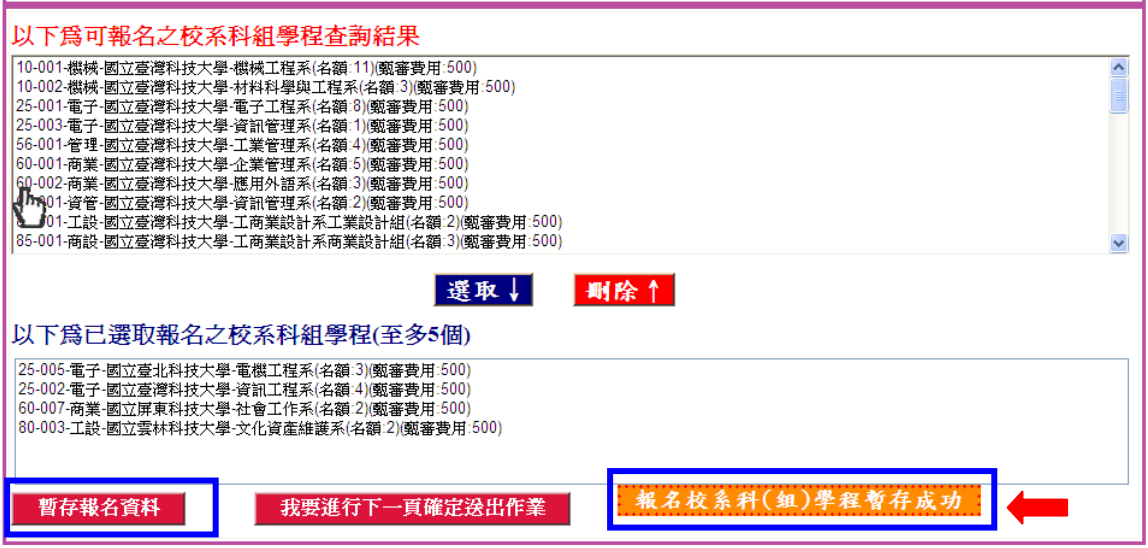

圖3-5

(六)確定送出範例

1. 考生完成甄審校系科(組)、學程選取後,已選取報名校系科(組)、學程,已確 定不再修改,可按下我要進行下一頁確定送出作業(如圖3-6-1),進入至圖3-6-2 頁面。

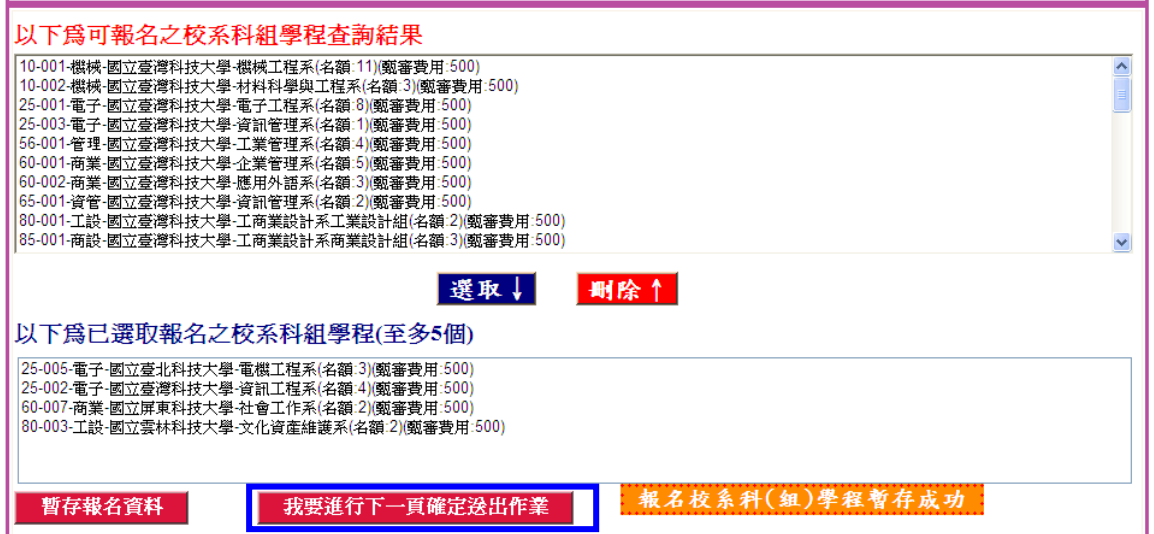

圖3-6-1

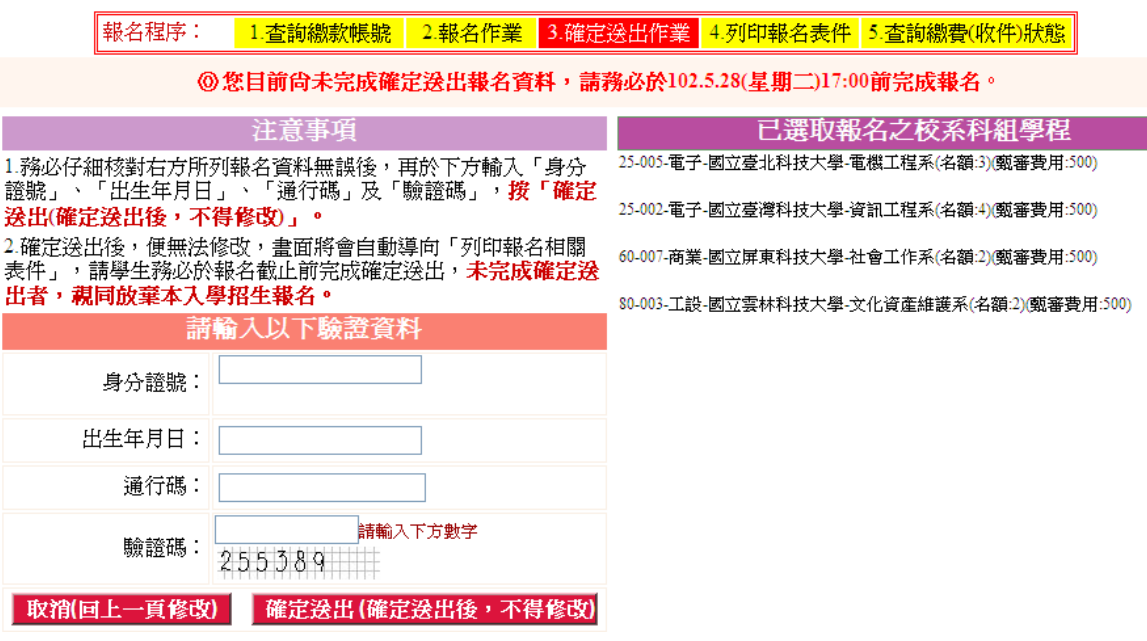

圖 3-6-2

2. 若「已選取報名之校系科(組)、學程」資料無誤,考生已確定不再修改,請輸入 個人「身分證號」、「出生年月日」及簡章所附之「通行碼」和畫面之數字驗證碼後, 按下確定送出(確定送出後,不得修改)鍵完成網路報名,即可列印報名表件;若「已 選擇報名之甄審校系科(組)、學程」資料有誤,請按下取消(回上一頁修改),事 新作業(如圖3-6-3)。

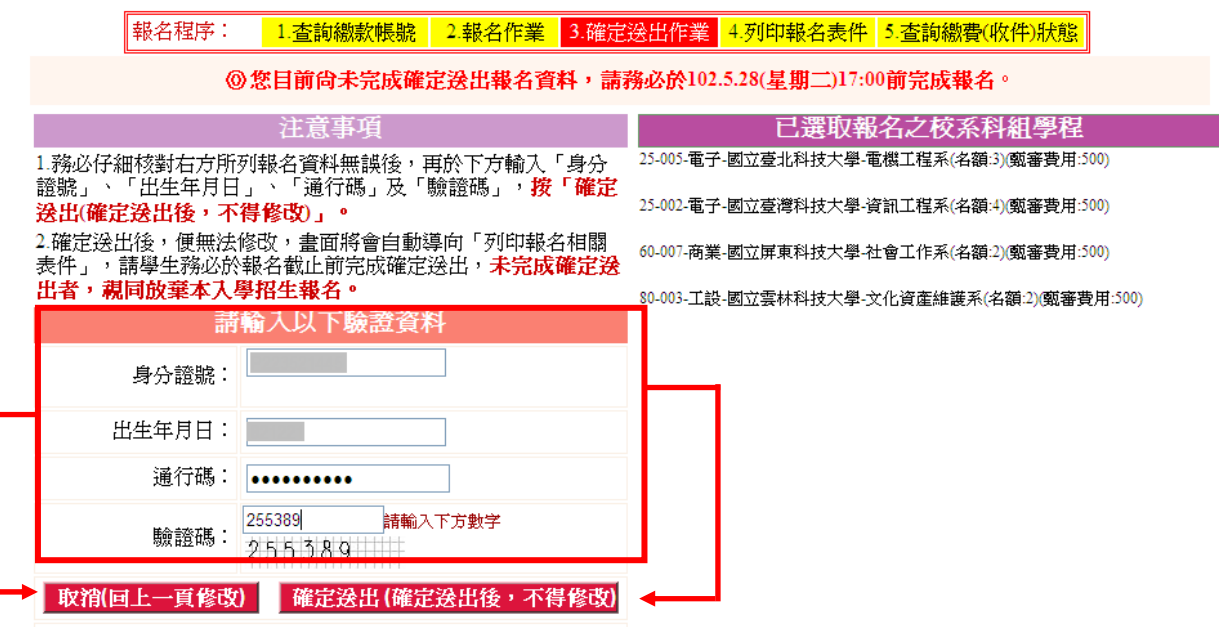

圖 3-6-3

- (七)列印相關報名表件
	- 1. 確定送出後,系統會跳到列印相關報名表件畫面(如圖3-7-1)。出現「資料已完 成確定送出,無法再進行修改,請列印下列所有表件」畫面,才代表考生已完成 網路報名。
	- ※ 請注意:考生請務必在102年5月29日(星期三)前,繳交指定項目甄審費及繳寄 資料,參加各校指定項目甄審。
	- 2. 請先確認電腦中是否已安裝PDF閱讀軟體,若未安裝,可點選頁面右上方ADOBE READER A Get READER' 圖示下載安裝軟體,即可列印報名表件。
	- 3. 考生完成技優甄審網路報名後,請按相關報名表件(如圖3-7-1)按鈕即可下載列 印。若考生選填5個校系,則產生各5張報名表與信封封面;若選填4個校系,則 產生各4張報名表與信封封面,以此類推。請參考系統按鈕下方文字說明。
	- 4. 低收入戶考生不會出現「一、劃撥單」指定項目甄審繳費單(依甄審校系科(組) 學程分類)按鈕,僅須列印其他資料寄送至甄審學校即可。
	- 5. 若考生繳交指定項目甄審費後,請將劃撥繳費收據影本連同報名資料,寄送到甄 審學校;建議考生於報名資料寄出 2 日後,重新登入系統,並請點選系統下方之 甄審學校收件/收費情形查詢按鈕,查詢學校是否已收到指定項目甄審費及審查 資料(如圖3-7-2)。
	- 6. 再次聲明,考生若無法提供「報名確認單」,本委員會將不予受理複查相關作業。
	- 7. 若考生要離開甄審入學報名系統,請按下方登出按鈕離開系統。

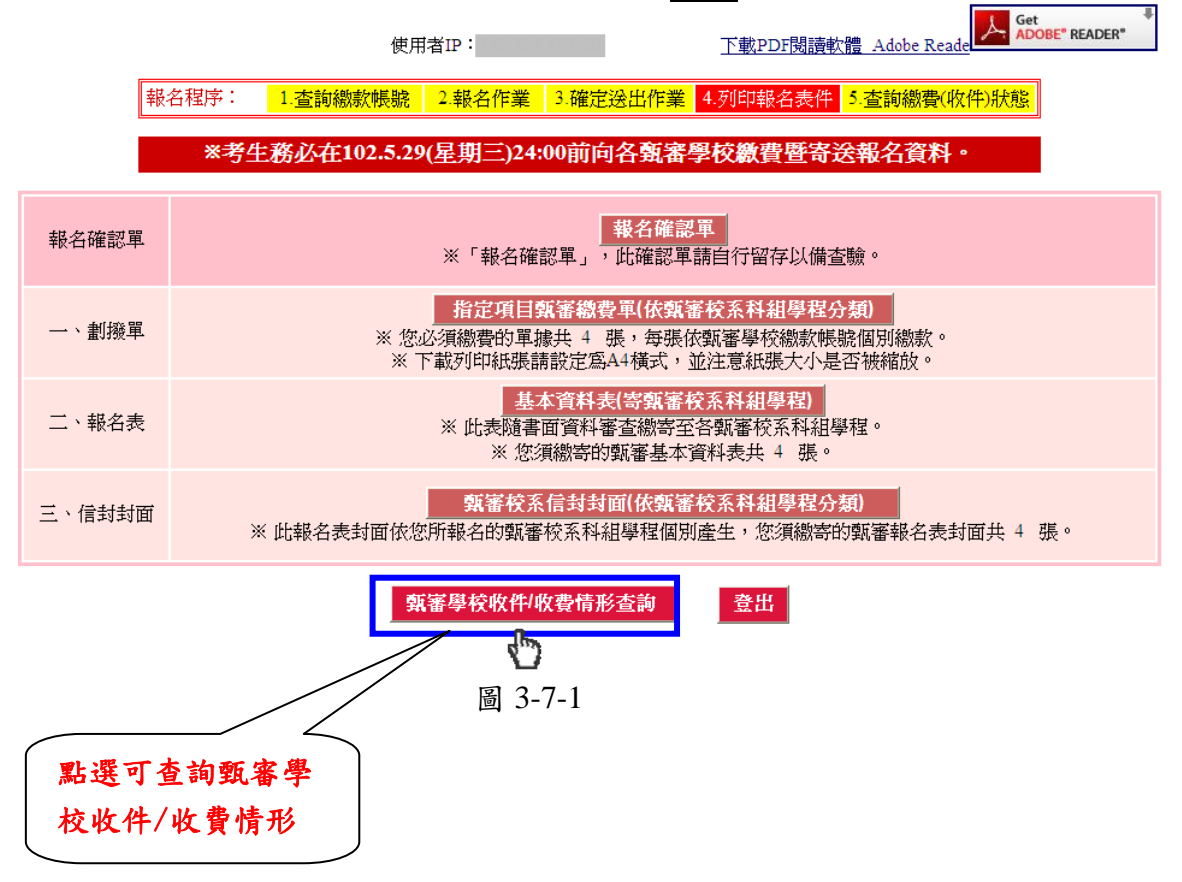

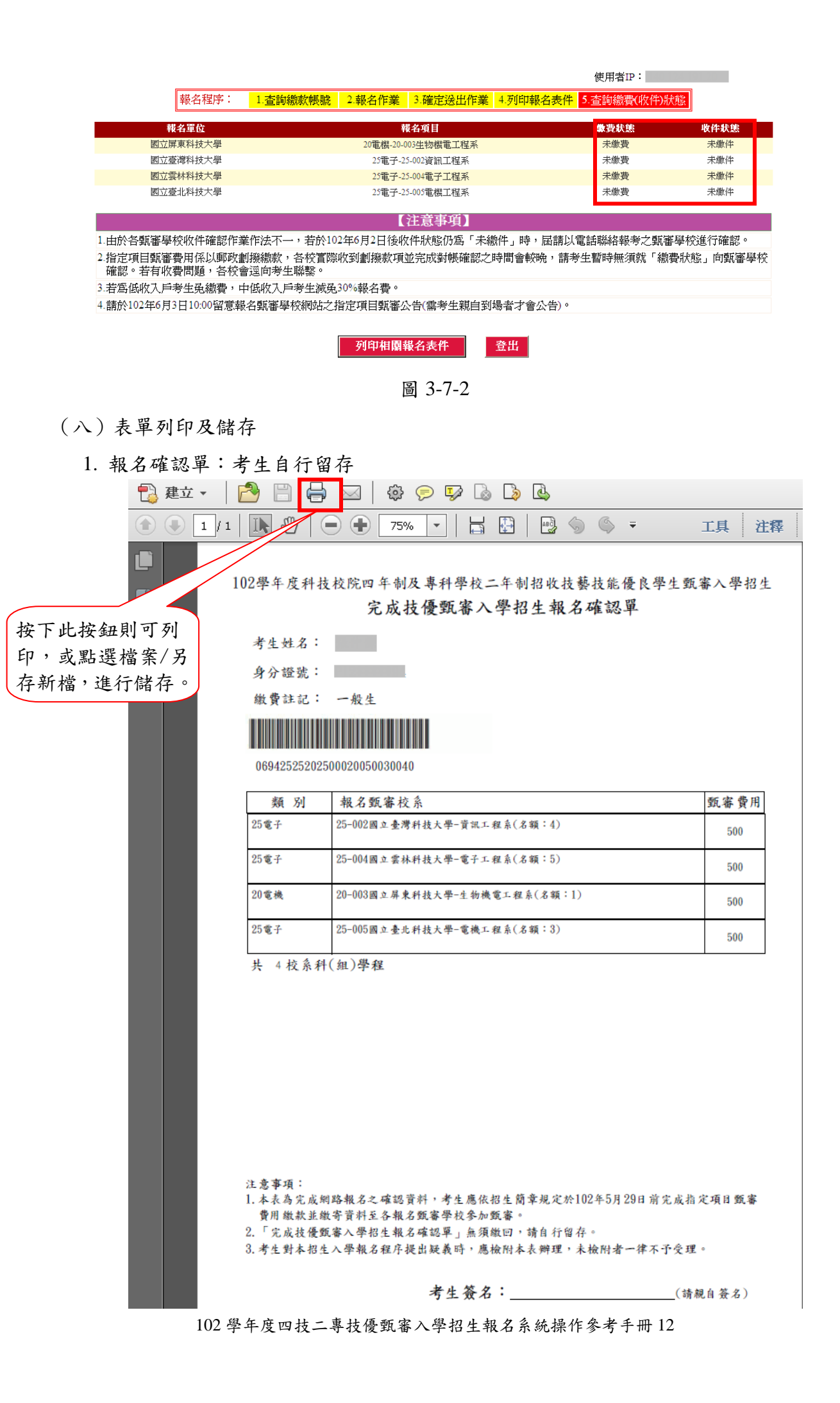

#### 2. 劃撥單:請依各校規定繳費金額繳款,繳費完成後,收據影本請隨甄審資料寄送至各校。

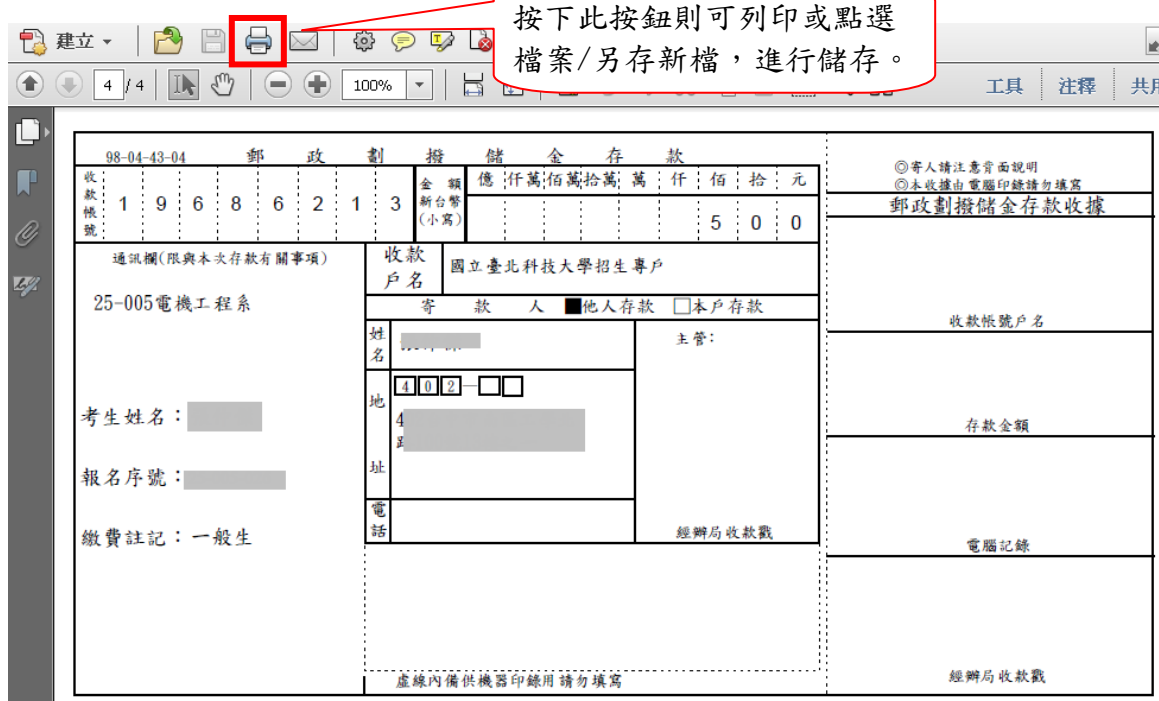

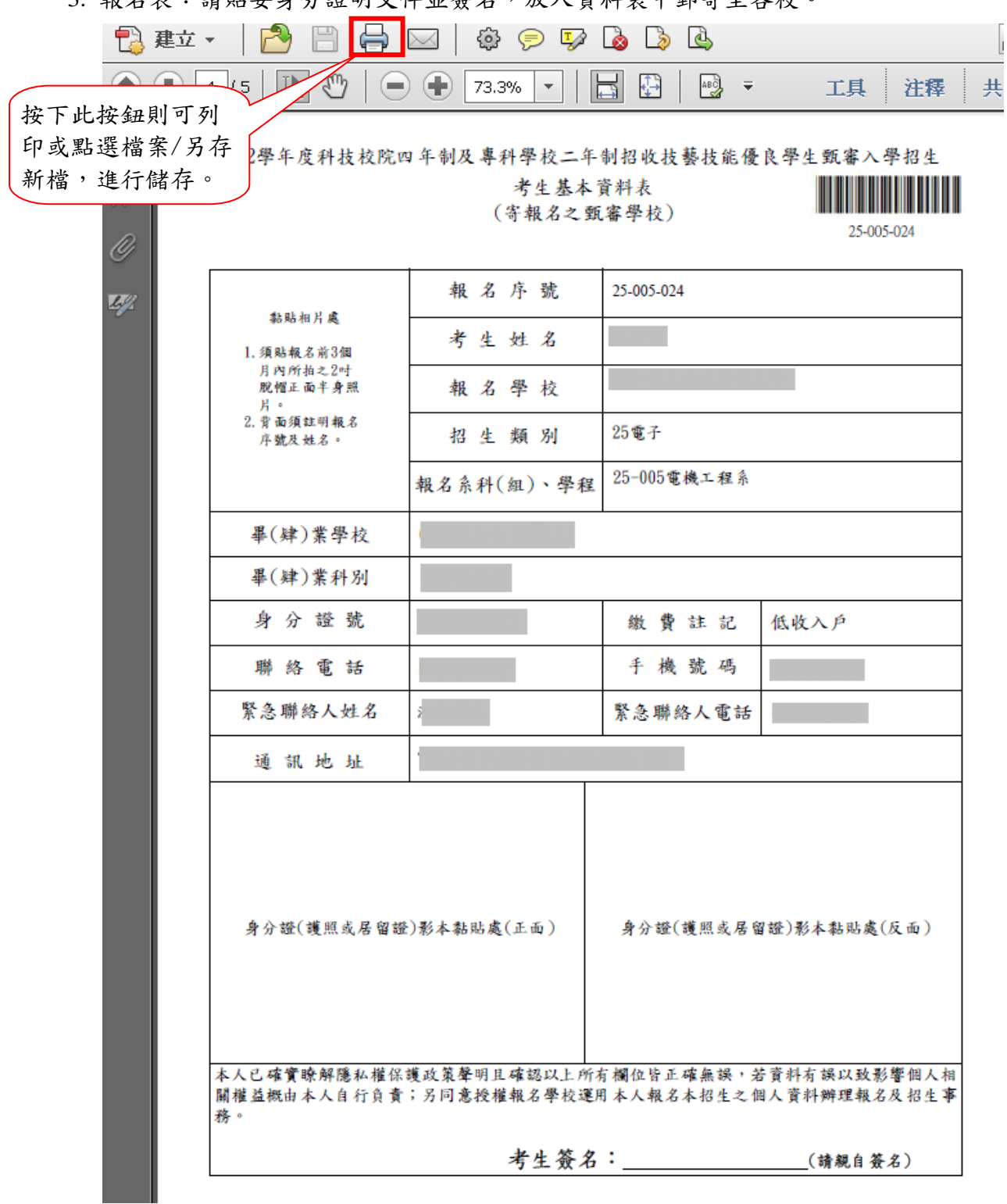

#### 3. 報名表:請貼妥身分證明文件並簽名,放入資料袋中郵寄至各校。

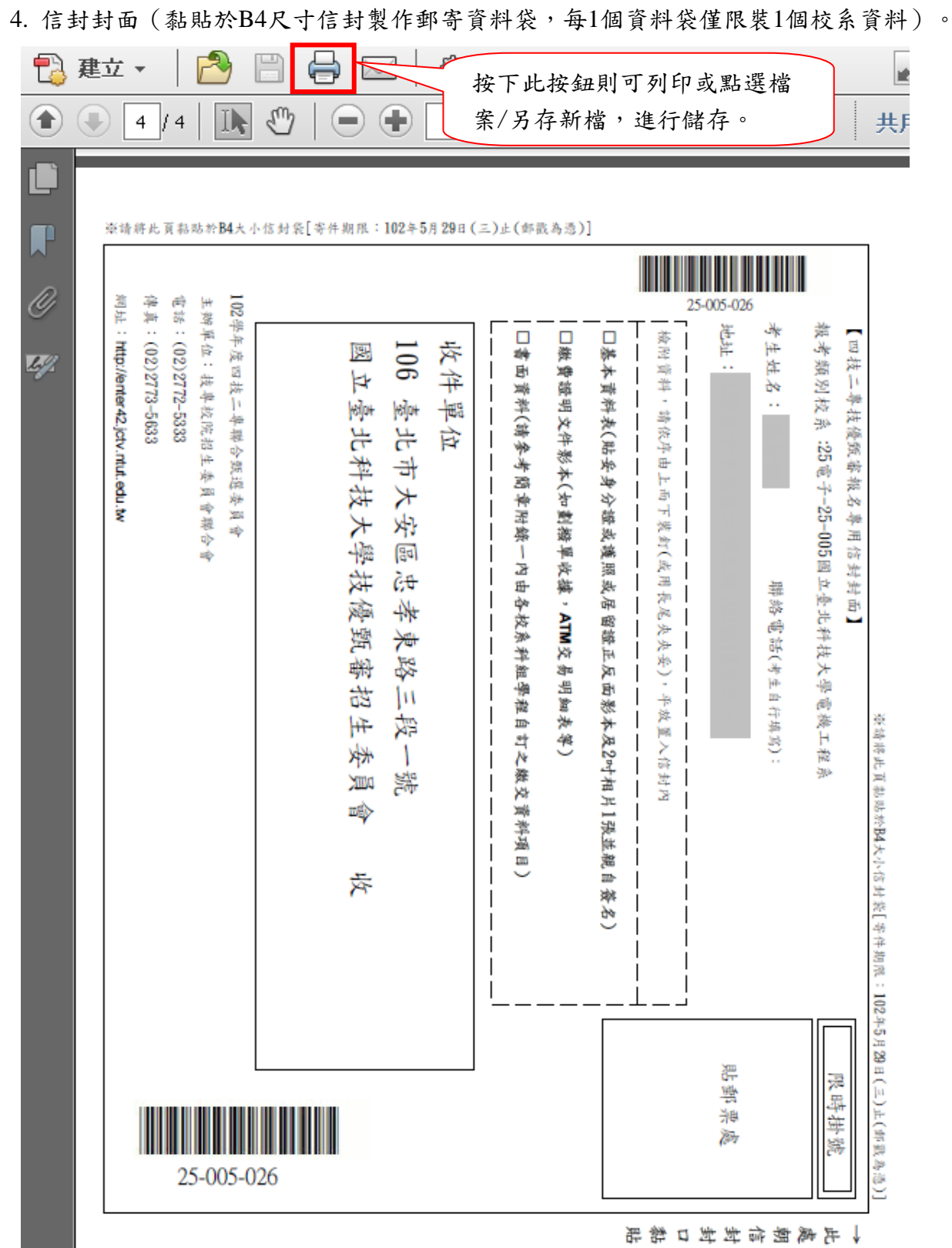